On the NBCC Account Activation page, type in your
(1), your
(2), and your
(3+4) and then press the " " (5) button.

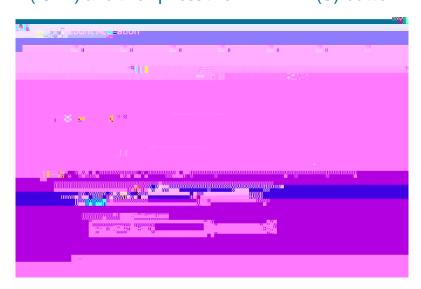

Create and confirm your (1+2) based on the password security guidelines. Please note: Your password must be a minimum of 12 characters, have at least one number and one uppercase letter, and at least one of the special characters listed.

Select a " (3) from the list of available options and then put in your " ".

Press the " (4) button.

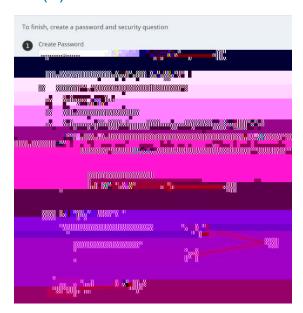

You will then be provided your that you are strongly encouraged to write down somewhere. This login ID will be used to sign into NBCC systems such as Brightspace, Microsoft Teams, etc.

Once the timer counts down to 0 in the screenshot above, a window will pop up saying " and you'll then press the " button. Please note: If you are not automatically redirected to the screenshot below, select the please click here option frd\_

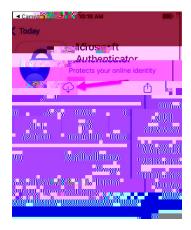

Once the Microsoft Authenticator app finishes downloading on your phone, press  $^{\prime\prime}$  .

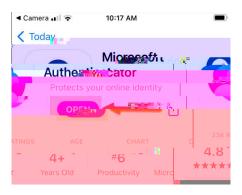

When the "up, press the "

" button.

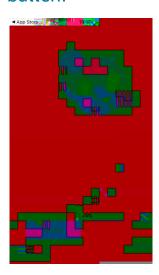

" window pops

Then select " option.

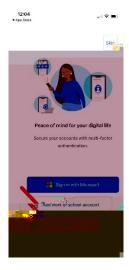

The " " window will appear and you'll select " ".

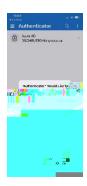

Then go back to your laptop computer and press the " " button on the " window.

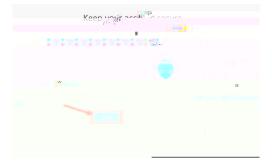

Then press " on the " " window.

The " window will open on your laptop.

Hold your cell phone up to the QR code on your laptop, then once the scan is complete, the  $^{\prime\prime}$ 

,,

When the "

" box appears, press "

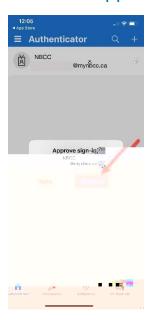

On your laptop, you'll see the "you'll press the " button.

" message and

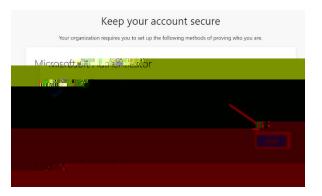

You'll receive a "

" message and you'll press the " " button.

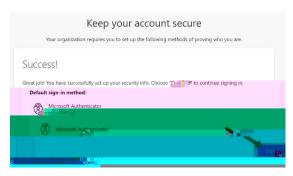